#### **Checking your registration status**

Checking your registration status allows you to see when you can begin registering for a term, and also shows if anything will prevent your registration.

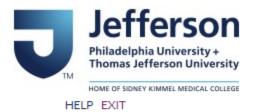

# BannerWeb Homepage

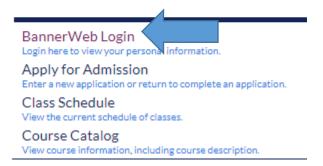

Go to banner.jefferson.edu. Click on the link for BannerWeb Login.

### BannerWeb User Login

Please enter your Campus Key and Password or your Banner ID and PIN. When finished, select Login.

Please Note: If using Banner ID it is Case Sensitive

To protect your privacy, please Exit and close your browser when you are finished.

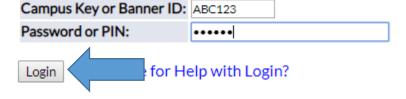

Enter your campus key and Password/PIN, then click on Login.

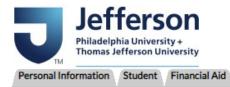

ACCESSIBILITY SITEMAP HELP EXIT

### Main Menu

Welcome, to the Banner Web System! Last web access on Sep 12, 2019 at 02:11 pm

Personal Information
Update addresse contact information or marital status; review name or social security number change information; Change your PIN; Customize your directory profile.

Student
Register for classer for classer

#### Click on the Student link.

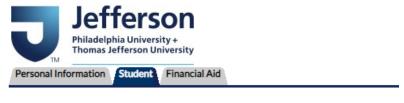

RETURN TO MENU SITE MAP HELP EXIT

#### Student

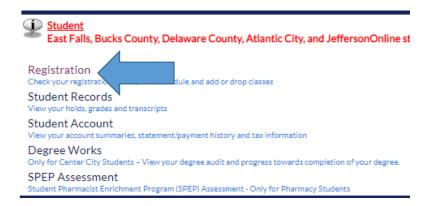

Click on the Registration link.

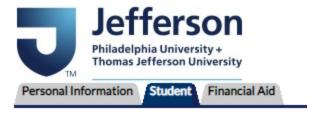

RETURN TO MENU SITE MAP HELP EXIT

# Registration

Select Term
Add or Drop Classes
Look Up Classes
Change Class Options
Student Detail Schedule
Registration Status
Active Registration
Concise Student Schedule
Class Drop Request after Drop/Add Period
Required Materials for Term

Click on the link for Registration Status.

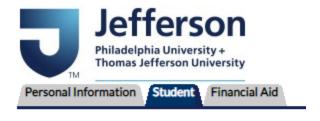

RETURN TO MENU SITE MAP HELP EXIT

## **Registration Term**

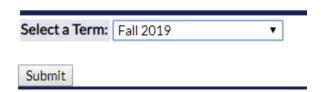

Select the term for which you are checking your registration status and click on Submit.

# Registration Status

### You may register during the following times

| From         | <b>Begin Time</b> | То           | <b>End Time</b> |
|--------------|-------------------|--------------|-----------------|
| Nov 11, 2019 | 09:00 am          | Nov 15, 2019 | 11:59 pm        |
| Nov 18, 2019 | 09:00 am          | Jan 25, 2020 | 11:59 pm        |

You will see when you are allowed to register in BannerWeb for the term.

A gap between dates indicates you are not allowed to register during that time. In this example, the student is initially able to begin registering at 9:00 am on November 11, 2019. They are then shut out of registration between 12:00 am on November 16, 2019 and 8:59 am on November 18, 2019. They can resume registering beginning at 9:00 am on November 18, 2019.

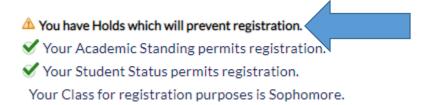

You will see if anything, including a hold, will prevent your registration.

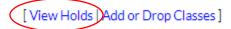

At the bottom of the screen, you will see a link for View Holds. Click on this link if your registration status indicates you have a hold that will prevent registration.

### View Holds

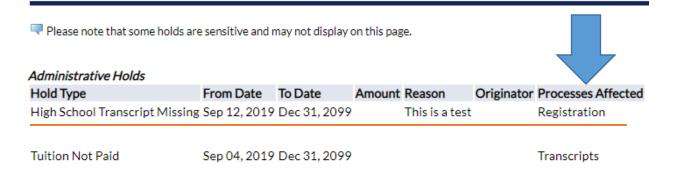

You should see information on what hold is preventing registration.